団塊おやじは新デジタルモードのFT8通信を始めようとモガキ始めました。

すでに運転免許は高齢者講習の年齢なのですが、まだまだやれる!かも?と勢いを付け設備変更申請を 4月下旬に総務省へ提出した次第です。

2016 年に PSK,RTTY を追加しましたのでその技量を頼りにまい進しようとの魂胆なのですが、ハード 面も又、追加や新設を伴いましたのでこれら一連の改造を記述致します。

《ハード側の改造》

現在は各メーカーの最新型無線機を購入すればセッテェングは楽なんでしょうが年金暮らしの遊びでは 無理ですので全てハンドメイドする事にしました。

当局の無線機はヤエス製 FT-450M です。これには後面にデーター通信用の8Pジャックがありますので 比較的PCとの接続は楽に(?)行けると思いました、変更内容は下記です。

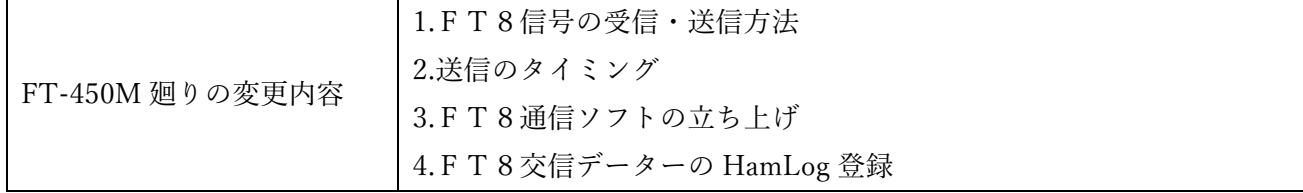

総務省からの変更申請が許可になったら即刻運用出来るよう早く作りたいのです。 以下追加・変更等を知った範囲で解説いたします。

1.FT8デジタル信号の受信・送信方法 無線機からの音声信号(指定の周波数)をPCへ取込むのと、PCからのデジタル信号を無線機への 送り出しはバッファロー社製のオーデオコンバータを使用しました。(¥2380-)

PC側はUSB端子で受信はデジタル信号へ、送信はアナログ信号へ変換して行われます。

2.送信のタイミング

送信はPCからの信号を送り出す寸前にPTTがONしなければならないのですが、これは無線機 側に 8PジャックPTT出力がありますのでここへFT8ソフトでPTT信号を USB―Dsub 端子 で受けて I/F 回路でトランジスタスイッチをONさせて無線機側をプルダウンさせています。 (系統図)

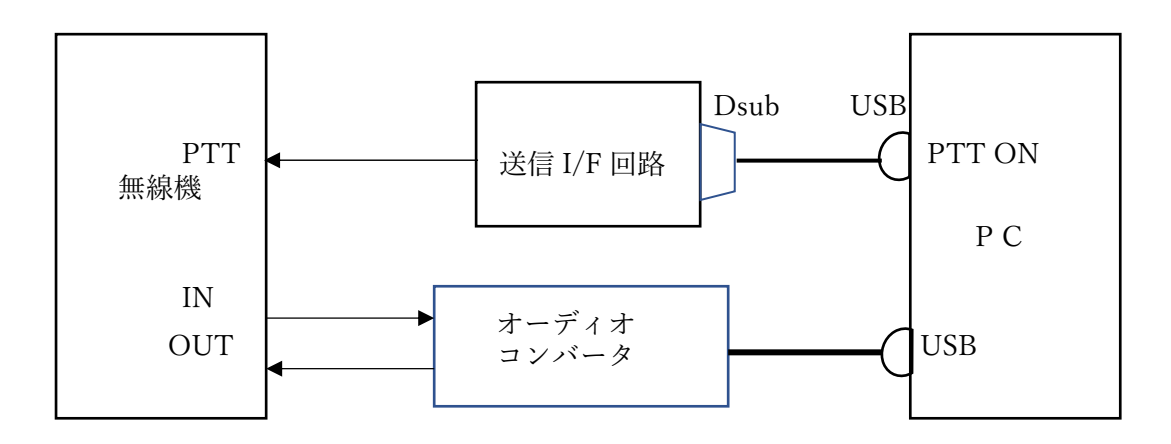

 下図は送信 I/F 回路です。PC からの PTT 信号が PTS④に入るとTr2SC1815 が ON し、PTT③が プルダウンとなり無線機は送信状態となります。(これは自作します)

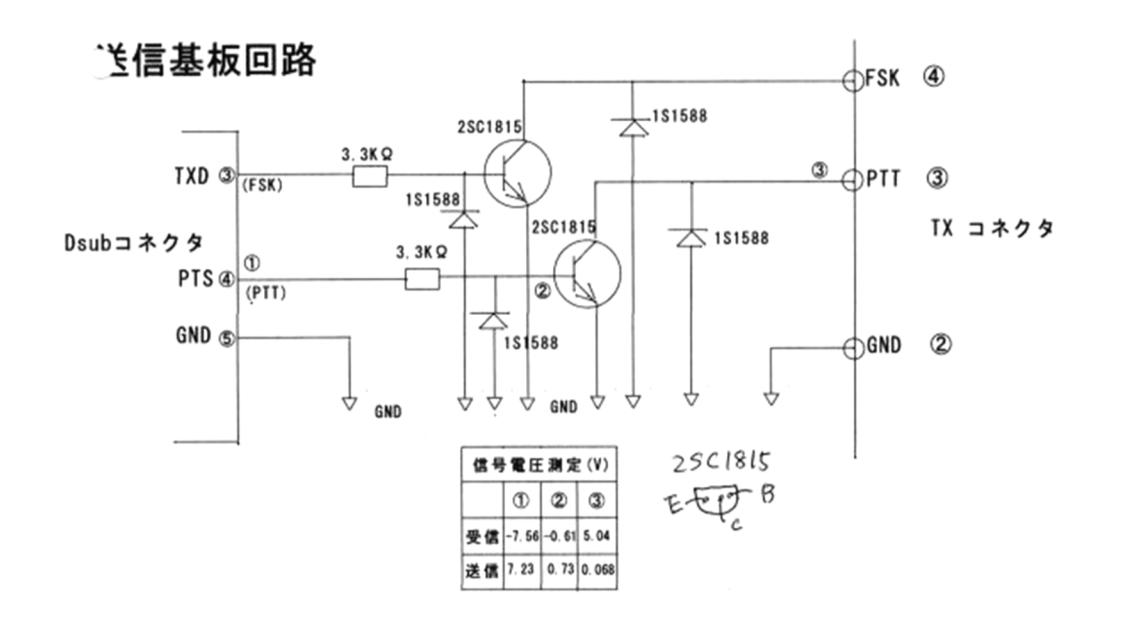

3.FT8通信ソフトの立ち上げ

FT8通信ソフトはネットよりのD/Lです。作者(K1JT テイラーさん)が創始者で Hamlog のよ うに沢山のハムが改良を入れているフリーソフトの様です。

D/L=https://jtdx.tach/en/ を開き当局は Windows x32bit 版 JTDX V2.1.0-rc150 32bit です。こ の JTDX は日本語対応なのでFBです。D/L-インストールは C ドライブ直下が良いようで す。(Program faile には入れない)

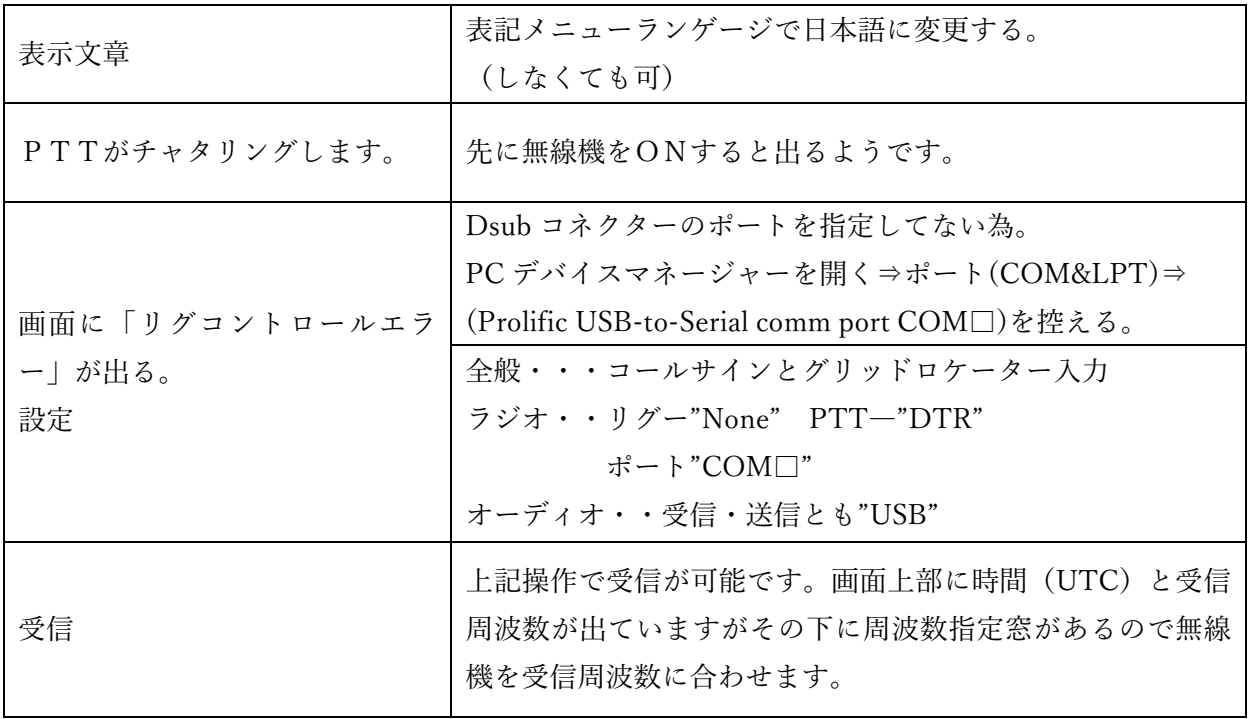

その他:FT8の時間は UTC です、又超正確に標準時にする必要があるようです。(ネット参照)

以下の設定は取扱説明書(PDF 版・・wsjtx2.20-rc2-jp )を読んで下さい。

- 4.FT8交信データーの HamLog 登録(別途データー引受け用ソフトをD/Lする) JH4VAJ さんのHP(http://www.jh4vaj.com/archives/3275)から"JCTLinker"ソフトをD/Lする。
	- 1.Hamlog を開く
	- 2. FT8 を開く ······· コールサイン&グリッドを登録しておく。
	- 3. JTLinker を開く …… JTLinker 画面が出ても不具合メッセージが出るが、4項の URL を読んでおく。
	- 4.FT8 の受信画面で(Band Acitivty)CQ 発信者をクリックして疑似的に交信したことにする。(QSO データーを取
		- る) \*ここで今後進めるやり方を次の URL(http://jh4vaj.com/archiver/3275)を開いて目を通して置く。
	- 5.前項の画面で右下の「ログに記録」又は「Log QSO」をクリックし一時保管する。

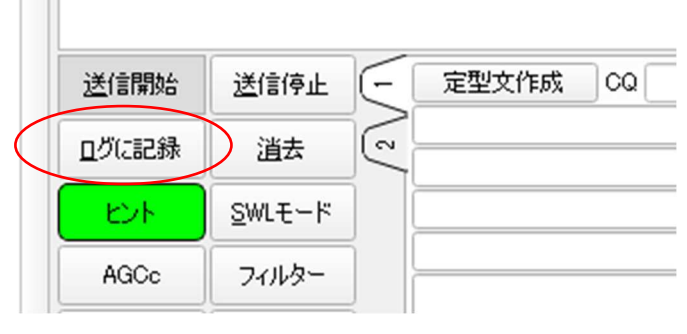

- QSO データーを記録保管する。(JTDX 内へ)
- 6.FT8 画面で「ファイル⇒ログディレクトリーを開く、ここでエクスプローラーとなるので次の操作を行う。
	- ディレクトリー内に「wsjtx\_log.adi」があることを確認する。(下図の赤丸枠)

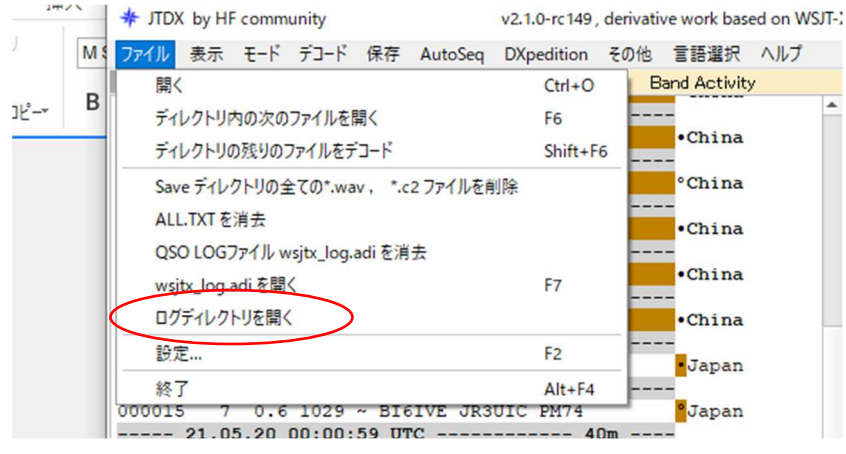

 エクスプローラーの指定表示バーのファイル印(黄色ファイル印)をクリックする。するとファイルの格納階層が指定 されるのでそれを COPY する。

- 7.JTLinker を開けて⇒SETUP をクリック、Decoder の項に JTDX Log Data があるのでその右側空欄に「ペースト」 する。
- 8. これで FT8 での交信データーは「wsjtx\_log.adi」に格納され、JTLinker 内の指定したディレクトリーに転送される。 指定の場所は「JTDX Log Data ⇒ C:\Users\user\AppData\Local\JTDX」です。(次ページ参照)

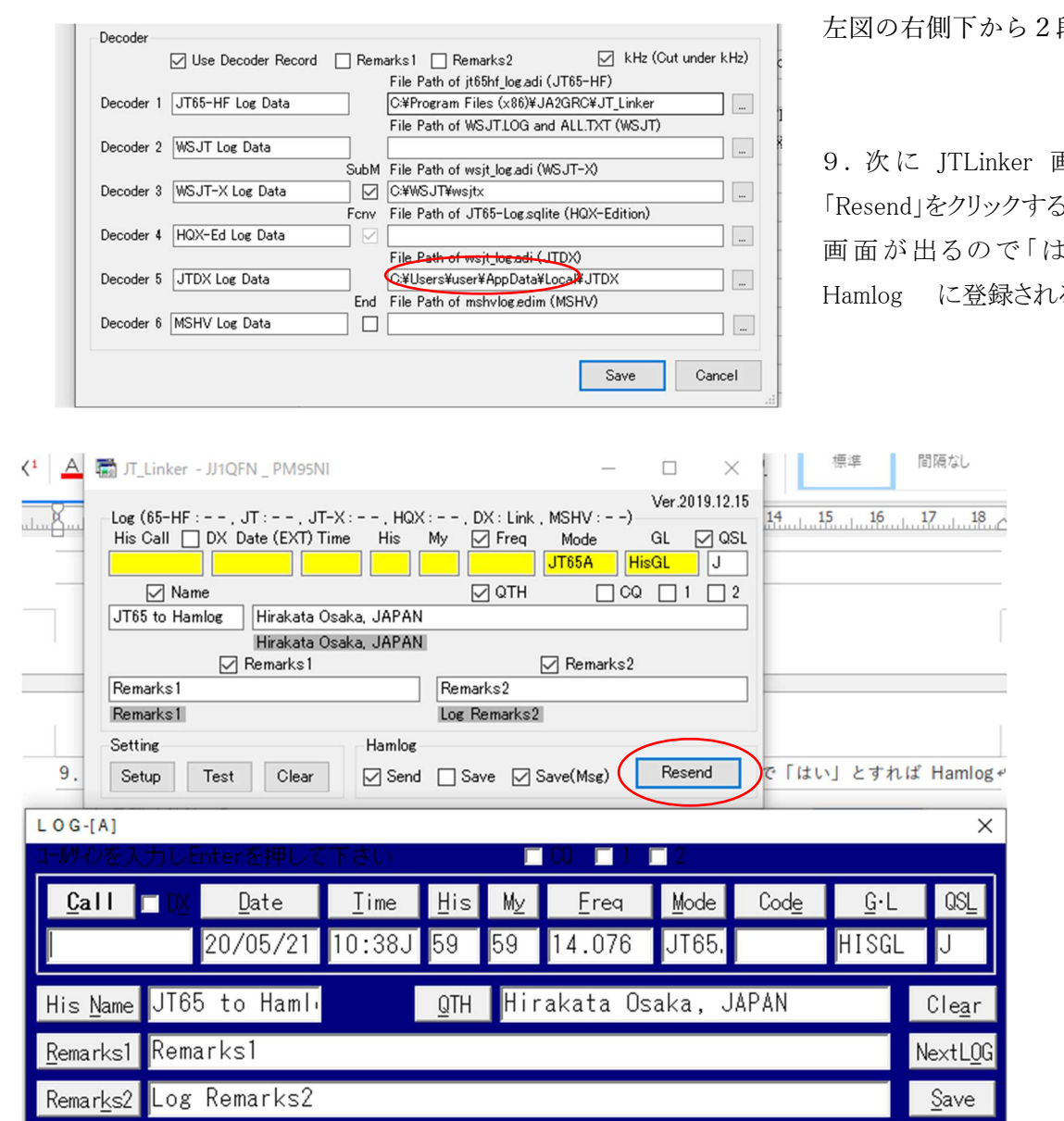

ここで「Save」又はクリックしてはい!とすれば登録となる、が今は交信していないので未登録(Clear)にして おく事。

段目に copy。

国面の右下の らと Hamlog 入力 い 」とすれば る。